# <新規採用者用> Zoom(WEB 会議)への参加手順【パソコンの場合】

2021/1 作成

- 0 準備
	- ・インターネットに接続可能なスピーカー、マイク、カメラを装備したパソコンを準備してください。
- 1 Zoom を初めて利用する場合などで、「Zoom」アプリがインストールされていない時は、
- URL <https://zoom.us/> から「ミーティング用 Zoom クライアント」をダウンロードしてください。 ※ インストール済みの場合は 2へ

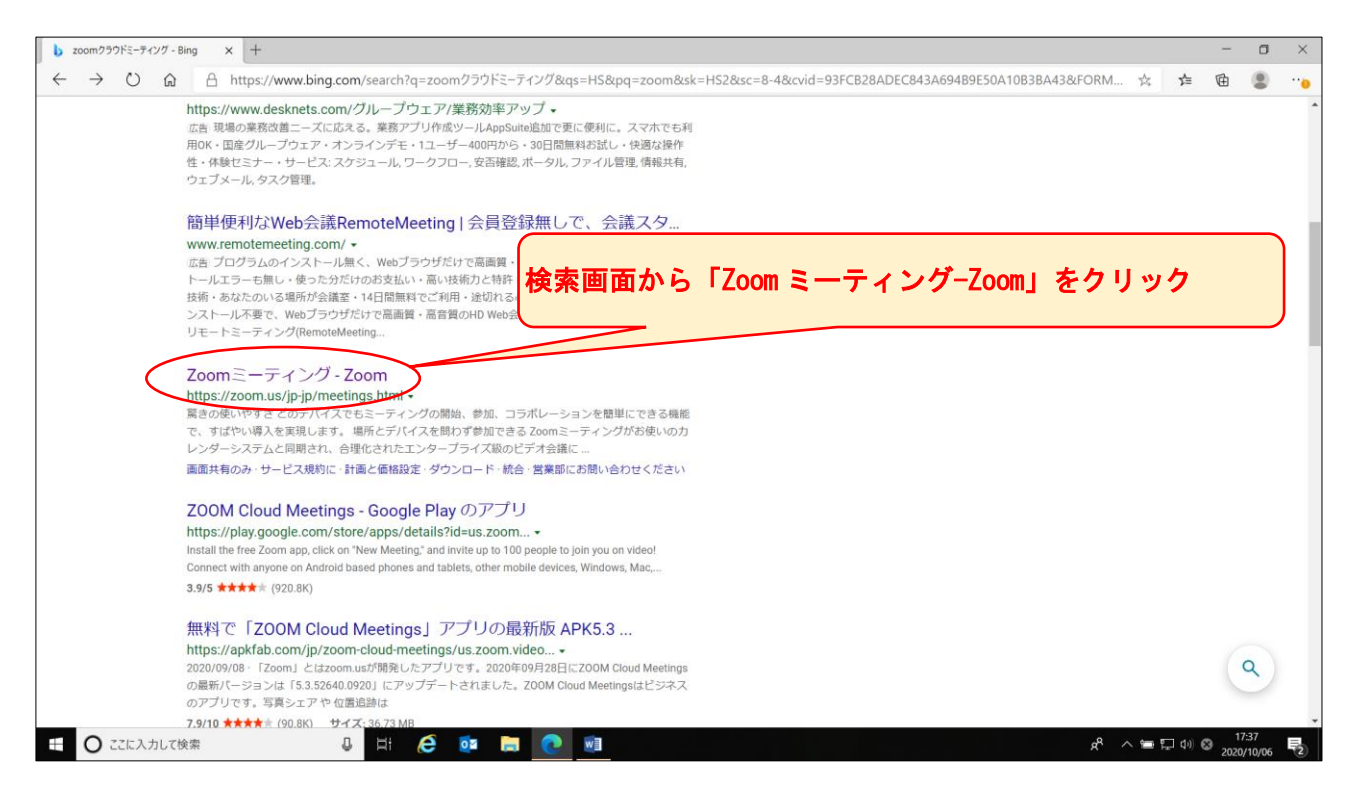

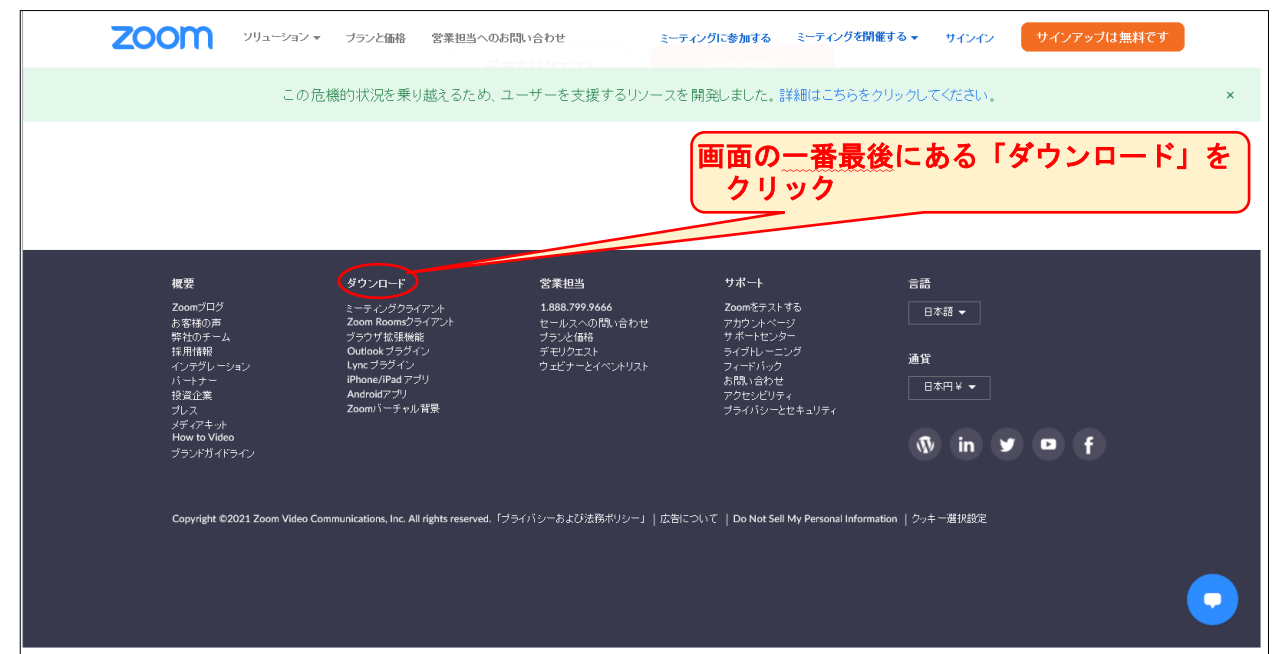

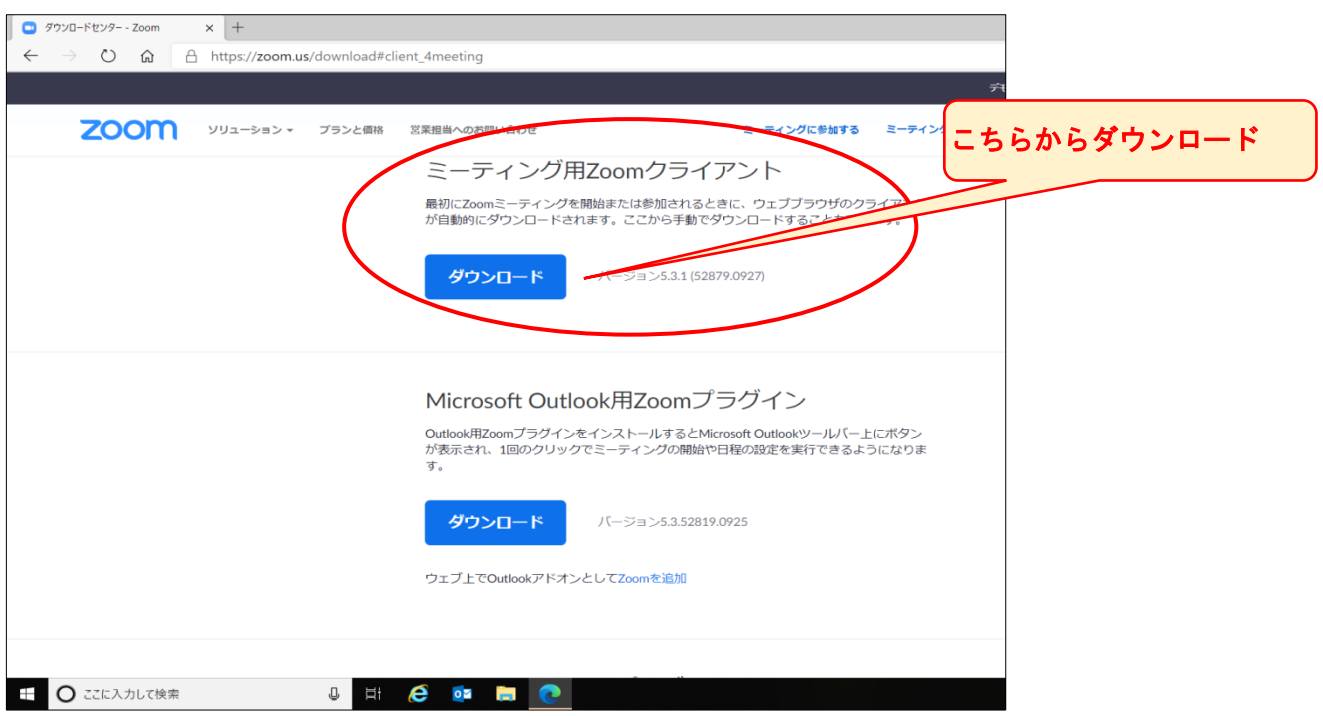

Zoom

2 Zoom のアイコンから入り「ミーティング参加」をクリックする ①ミーティングID(11 桁)を入力 ②名前をフルネームで入力 (例)岐阜 花子 ③「参加」をクリック 次のページでパスコード (6桁)を入力  $\Box$ Zoom

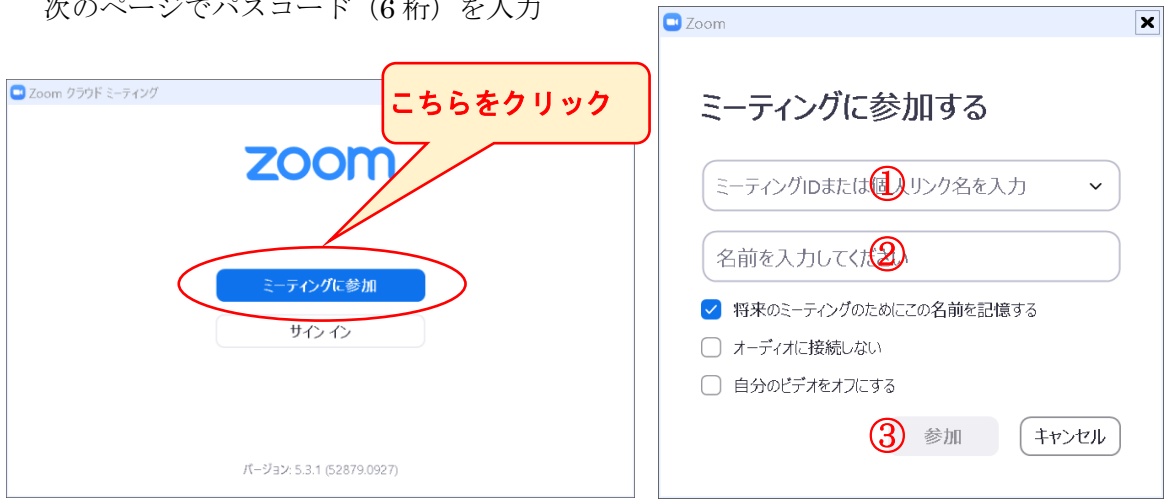

3 Zoom の画面が起動するので、「ビデオ付きで参加」をクリックしてください。

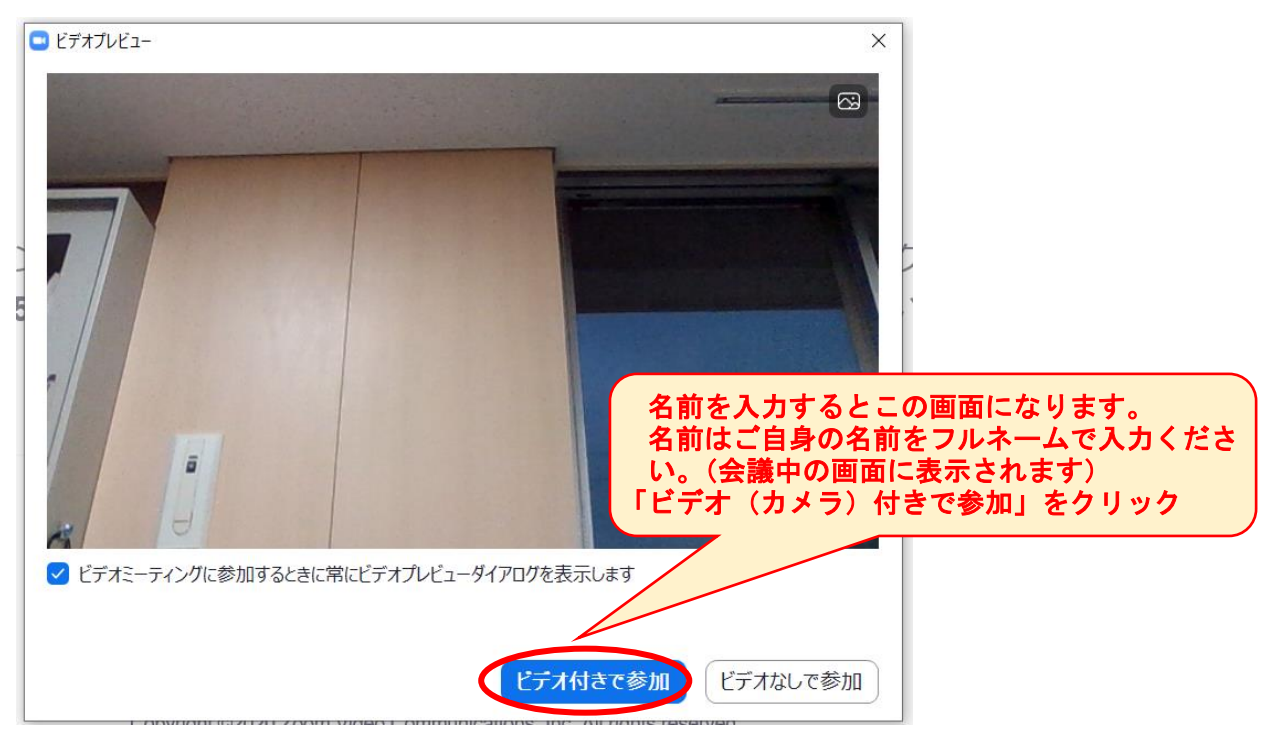

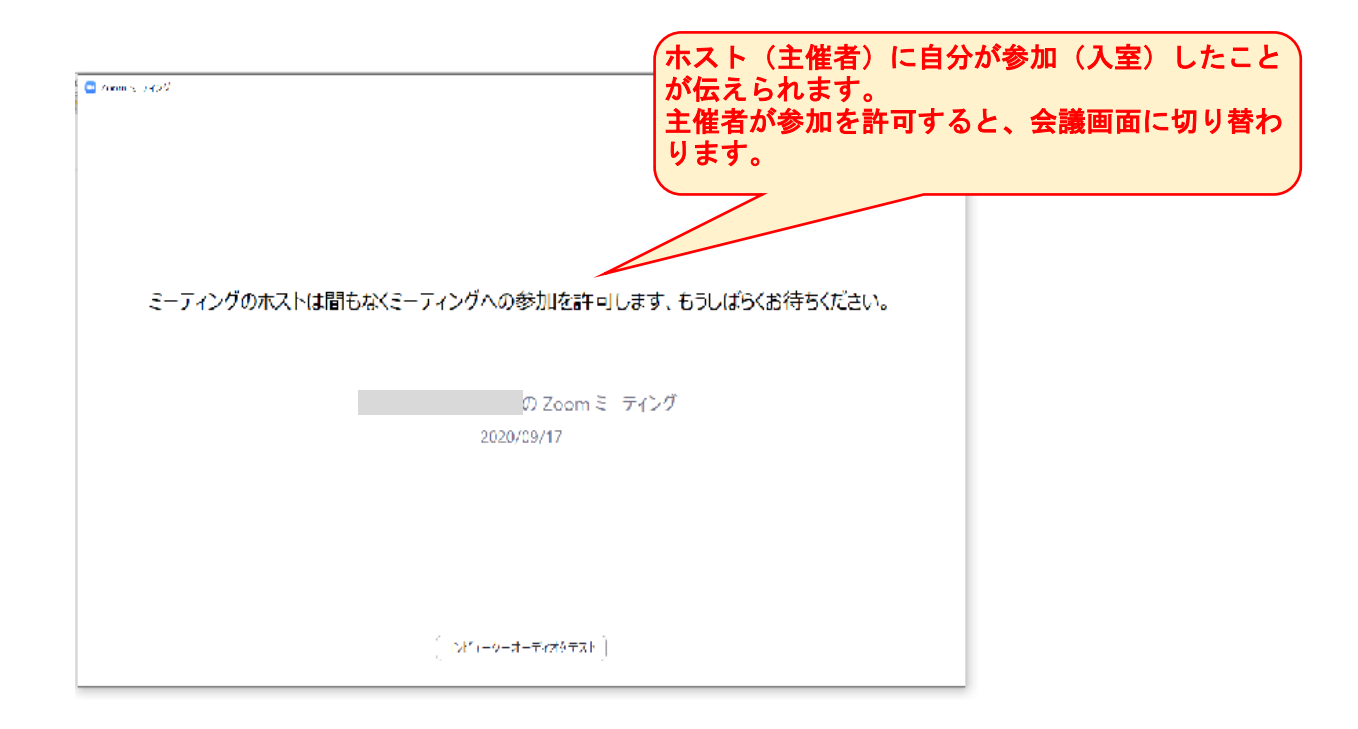

4 WEB会議画面が開きます。以上で会議に参加(会議室に入室)ができました。 次ページは会議画面の操作ボタンの解説です。

# Zoom 操作ボタン解説

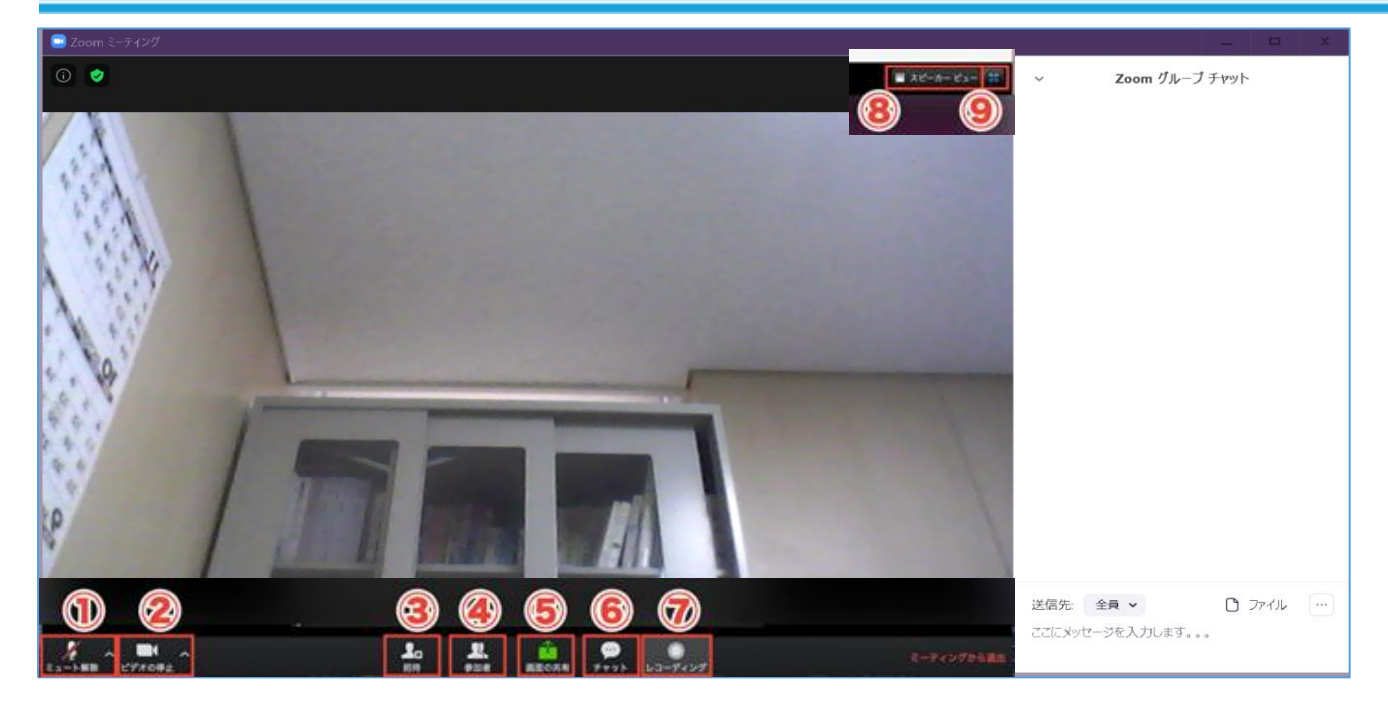

# ①ミュート(マイク)

自分の音声を相手に聞こえないように、オン・オフにできます。 ※発言する時以外は オフ にしておいてください。

#### ②ビデオ

ビデオ機能をオフにすると自分の映像は映りません。 ※オフにした時には、プロフィール画像や自身の名前が表示されます。 ※録画という意味合いではありません。

# ③セキュリティー

ホスト(主催者)の場合、画面の共有の許可などを行うことができます。

# ④参加者

今、Zoom に参加している人を確認できます。参加者のボタンの右上の数字は、参加者数です。 ※表示されている「自分の名前を変更」することができます。

#### ⑤画面の共有

自分の PC の画面(パワポや Excel 等の資料)を参加者全員に共有できます。

#### ⑥チャット

チャット機能を表示し、全員とメッセージのやり取りをしたり、参加者同士で個別にメッセージの やり取りをしたりすることができます。

#### ⑦レコーディング

参加している Zoom をレコーディングすることができます。 ただし、参加者が録画するためには、ホスト側の承認が必要です。 (参加者は、勝手には録画できません。)

#### ⑧スピーカービュー・ギャラリービュー

・スピーカービューは、主にホスト(主催者)の画面だけを大きく表示

・ギャラリービューは参加者全員の画像を表示など、画面の見え方を変更することができます。

#### ⑨全画面表示

Zoom の画面の大きさを切り替えることができます。

# よくある質問

#### Q.自分の映像(ビデオ)が表示されません…

→パソコンにカメラが接続されていないと、映像を表示することができません。パソコン自体にカ メラが付いているかご確認ください。ない場合は、外付けの Web カメラが必要です。

### Q.講師の音声が聞こえません…

→意外と多いのが、受講者のパソコンやスマホの音量がゼロになっているケースです。音量設定を ご確認ください。

#### Q.こちら側の声が聞こえていないようです…

→ミュートボタン横の山マークから使用したいマイクを選択されているか、ご確認ください。 イヤホンを接続している場合は、必ずマイク付きのイヤホンをご使用ください。